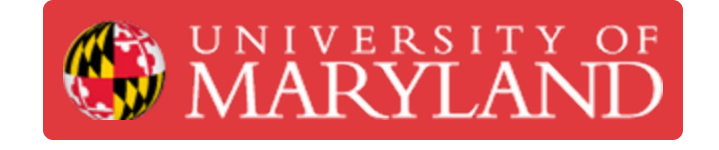

# **Configure the PrairieLearn LTI integration within Canvas**

Learn how to configure the PrairieLearn LTI integration within your Canvas course.

**Written By: Nicholas Bentley**

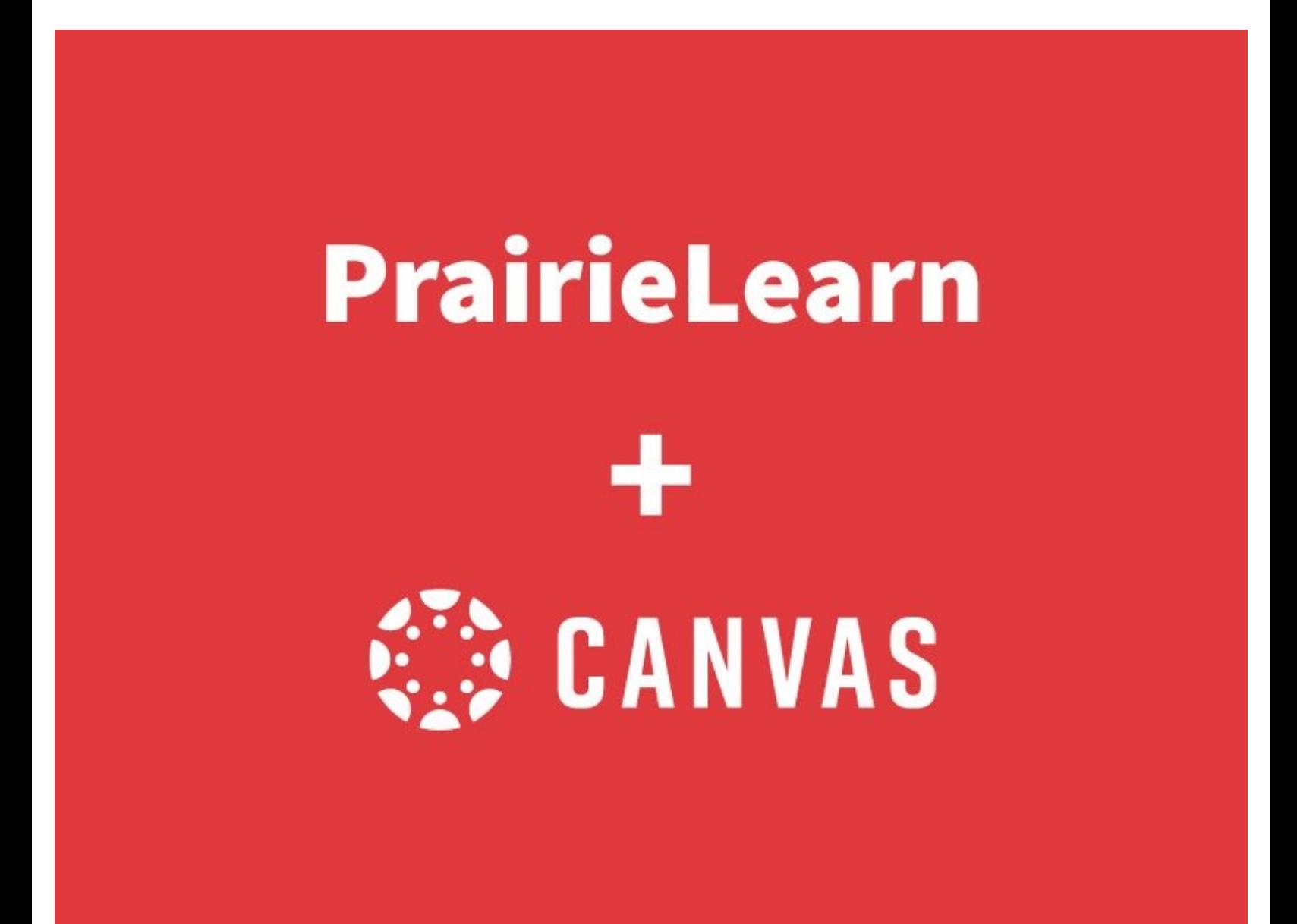

## **Introduction**

The PrairieLearn LTI integration is designed to allow students to initiate an individual assignment within PrairieLearn from Canvas. After completing the assignment in PrairieLearn, PrairieLearn will return the grade for that specific assignment to the associated assignment in Canvas.

## **Considerations**

There are several considerations that must be made prior to enabling this integration in your Canvas course.

## **Lti is enabled at the course instance level in prairielearn**

Each course instance in PrairieLearn that wishes to utilize the LTI integration in PrairieLearn must have a configuration in Canvas. PrairieLearn does not support LTI integration at the course level.

#### *What does this mean?*

You will need to configure the PrairieLearn LTI integration with Canvas each semester. This cannot be automated.

## **Students cannot access prairielearn directly**

When the LTI integration is enabled in a course instance within PrairieLearn, students **must** access PrairieLearn through Canvas.

#### *What does this mean?*

Students who access PrairieLearn outside of Canvas will not have their grade data returned to Canvas. Instructors **can** require that a course be accessed via LTI only using the course instance configuration file.

## **Students must access each assignment in prairielearn via canvas**

When the LTI integration is enabled in a course instance within PrairieLearn, students must access each assignment in PrairieLearn through Canvas.

#### *What does this mean?*

If a student uses Canvas to access a homework assignment and completes that assignment, their grade data will be passed back to Canvas. If the student remains in PrairieLearn and then accesses another assignment in PrairieLearn without initiating the assignment from within Canvas, the grade data for this assignment will not be returned to PrairieLearn upon completion. **Each assignment must be initiated via Canvas.**

## **Each assignment in canvas must be mapped to a corresponding assignment in prairielearn**

In order to pass grade data back to Canvas, the instructor must manually map each assignment in Canvas to the corresponding assignment in PrairieLearn.

### *What does this mean?*

Instructors will need to use the LTI interface in PrairieLearn to manually map assignments in Canvas to corresponding assignments in PrairieLearn each semester.

## **Lti users and regular users in prairielearn are distinct**

PrairieLearn creates a separate user account for each student in each Canvas course.

#### *What does this mean?*

A student that takes ENES 220 and ENES 221 will have two separate and distinct user accounts in PrairieLearn when they access an assignment via the LTI integration. If the student also accesses PrairieLearn directly, they will have three user accounts. **There is no way to link user accounts.**

## **Gradebook data does not include the directory id**

When using the LTI integration, PrairieLearn records the unique userid Canvas passes back as the username within PrairieLearn; as a result the student's Directory ID is not recorded in PrairieLearn. We have customized PrairieLearn to include the student's University ID number as a workaround to this problem.

#### *What does this mean?*

You will not be able to use the student's directory ID in gradebook exports from PrairieLearn. You will be able to export their University ID number and name.

## **Step 1 — Before you begin**

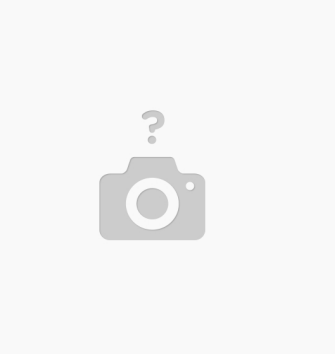

- $(i)$  The PrairieLearn LTI integration is designed to pass grade data back to Canvas from individual PrairieLearn assignments.
- There are several considerations to make before deciding to use this integration. Please make sure to read the introduction on this guide fully before proceeding with configuration of the LTI integration.

## **Step 2 — Generate an LTI credential in PrairieLearn**

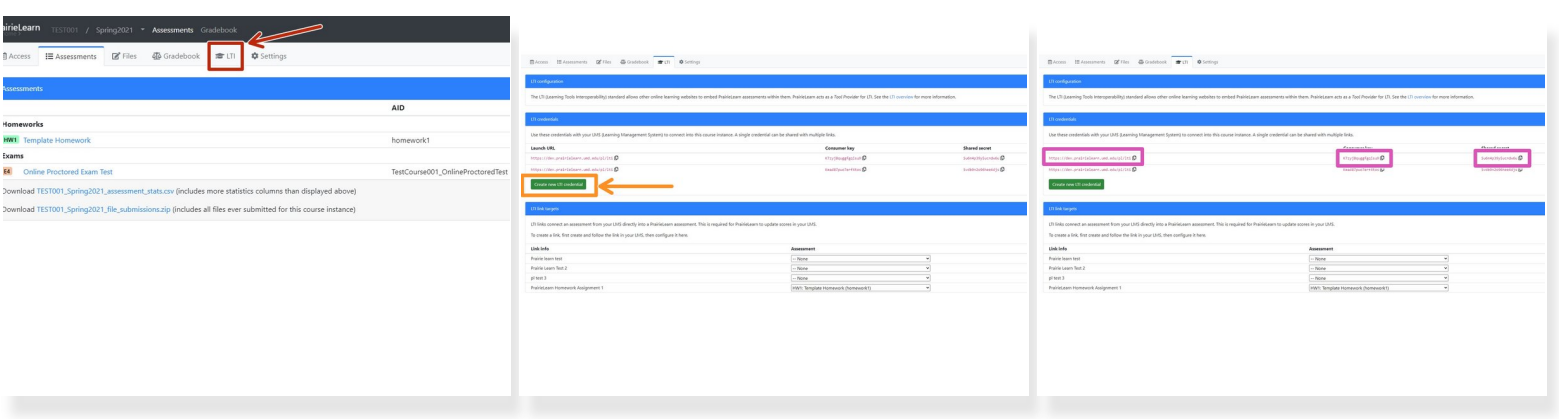

- Navigate to your course instance within PrairieLearn and select the LTI tab in the menu bar below the header.  $\bullet$
- Click the green button labeled **Create new LTI credential**.
- $\odot$  An LTI credential will be generated and will appear in the list above.
- Note the values for the generated **Launch URL**, **Consumer key**, and **Shared secret**.

#### **Step 3 — Add the PrairieLearn course instance to your Canvas course**

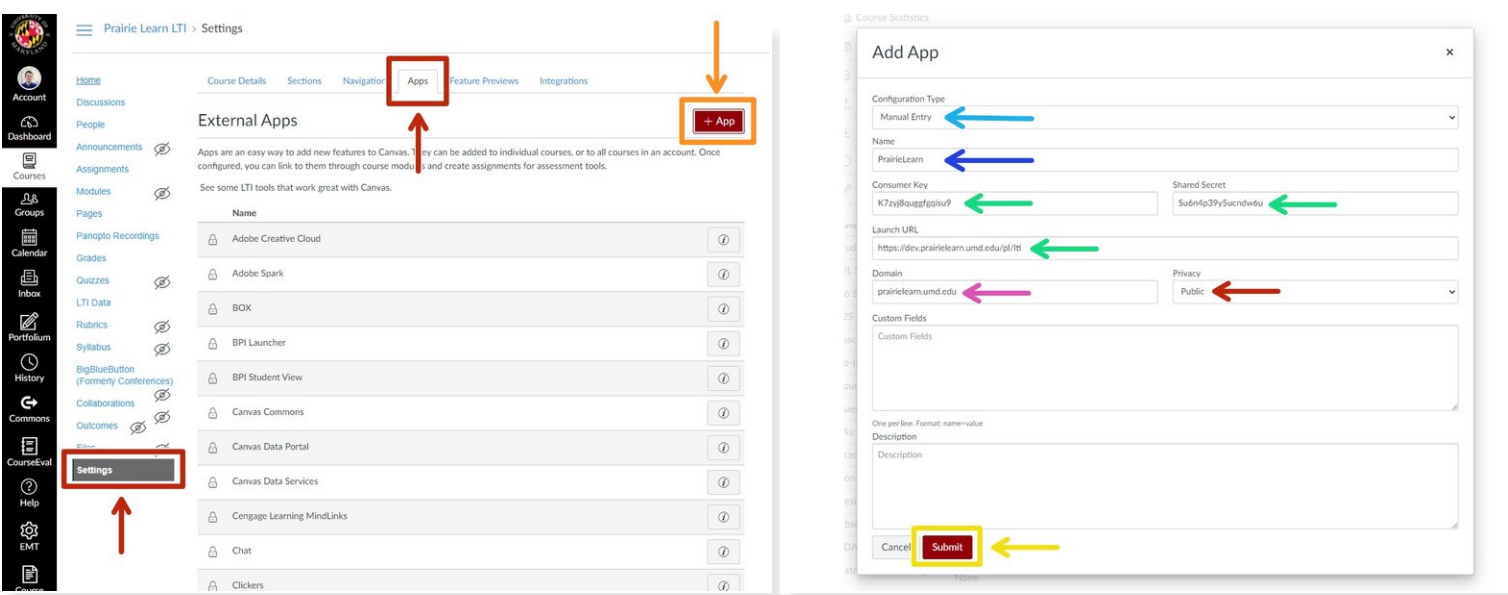

- Within your Canvas course, navigate to the **Settings** section, and then the **Apps** subsection.
- Select the **+ App** button to open the app creation dialog.
- Select the **Manual Entry** configuration type.
- Enter **PrairieLearn** in the name text box.
- Copy the **Consumer key**, the **Shared secret**, and the **Launch URL** you noted earlier to the corresponding text boxes.  $\bullet$
- Enter **prairielearn.umd.edu** without the http prefix in the domain text box.
- Choose **Public** from the privacy dropdown menu.
- Leave the remaining options blank and click the **Submit** button.

#### **Step 4 — Configure Canvas assignments to use PrairieLearn**

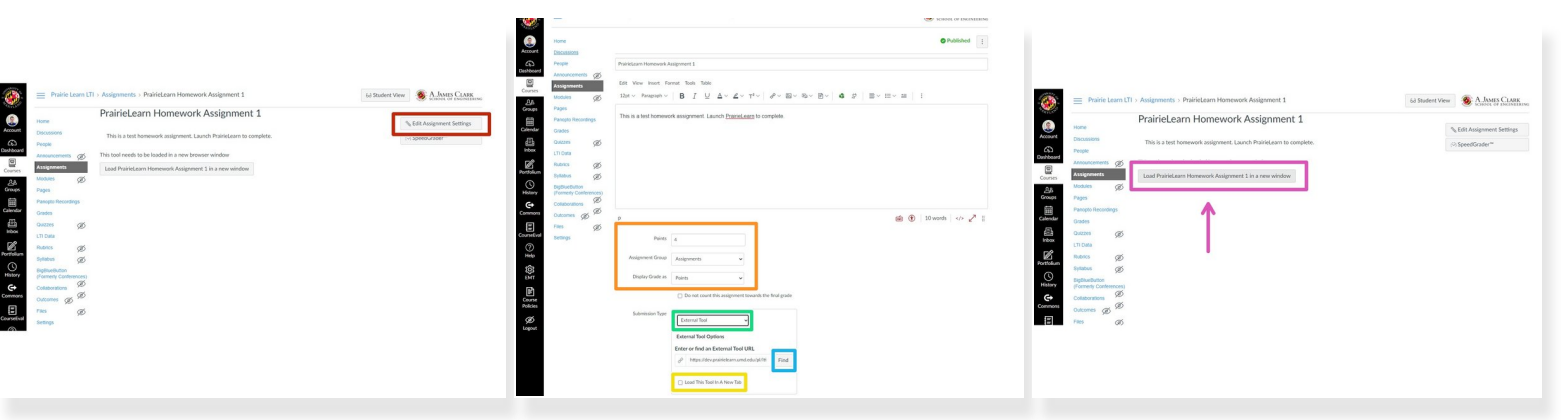

- Once you have added PrairieLearn to your Canvas course, you will configure your assignments within Canvas to use PrairieLearn.  $(i)$
- Navigate to an assignment in Canvas that you wish to configure to use PrairieLearn and select the **Edit Assignment** button.  $\bullet$
- Configure the assignment to use points that match the value of the assignment in PrairieLearn.
- Configure the **Submission Type** as External Tool.
- Select the **Find** button in the External Tool field and locate PrairieLearn in the list of tools. Select the **Select** button to populate PrairieLearn as the external tool.  $\bullet$
- Select the checkbox to **Load This Tool In A New Tab**.
- Finish configuring the assignment to your liking and select **Save** to save the configuration.
- After you have saved the assignment, click the button to launch the assignment in PrairieLearn. **The assignment is not configured yet and you will not be directed to it; this step is necessary to inform PrairieLearn of the assignment's existence in Canvas.**  $\bullet$

## **Step 5 — Map the Canvas assignment to a PrairieLearn assignment**

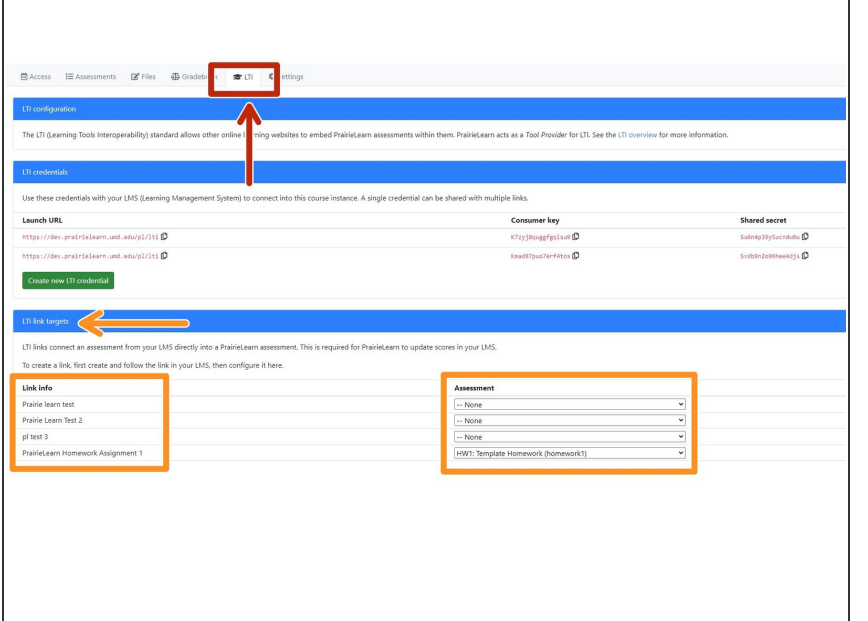

- Navigate to the LTI section in your PrairieLearn course instance.
- In the **LTI link targets** section of the configuration page, choose the appropriate PrairieLearn assessment for the listed Canvas assignment.  $\bullet$
- Your changes are saved automatically.

## **Step 6 — Test the integration by opening PrairieLearn via a Canvas assignment**

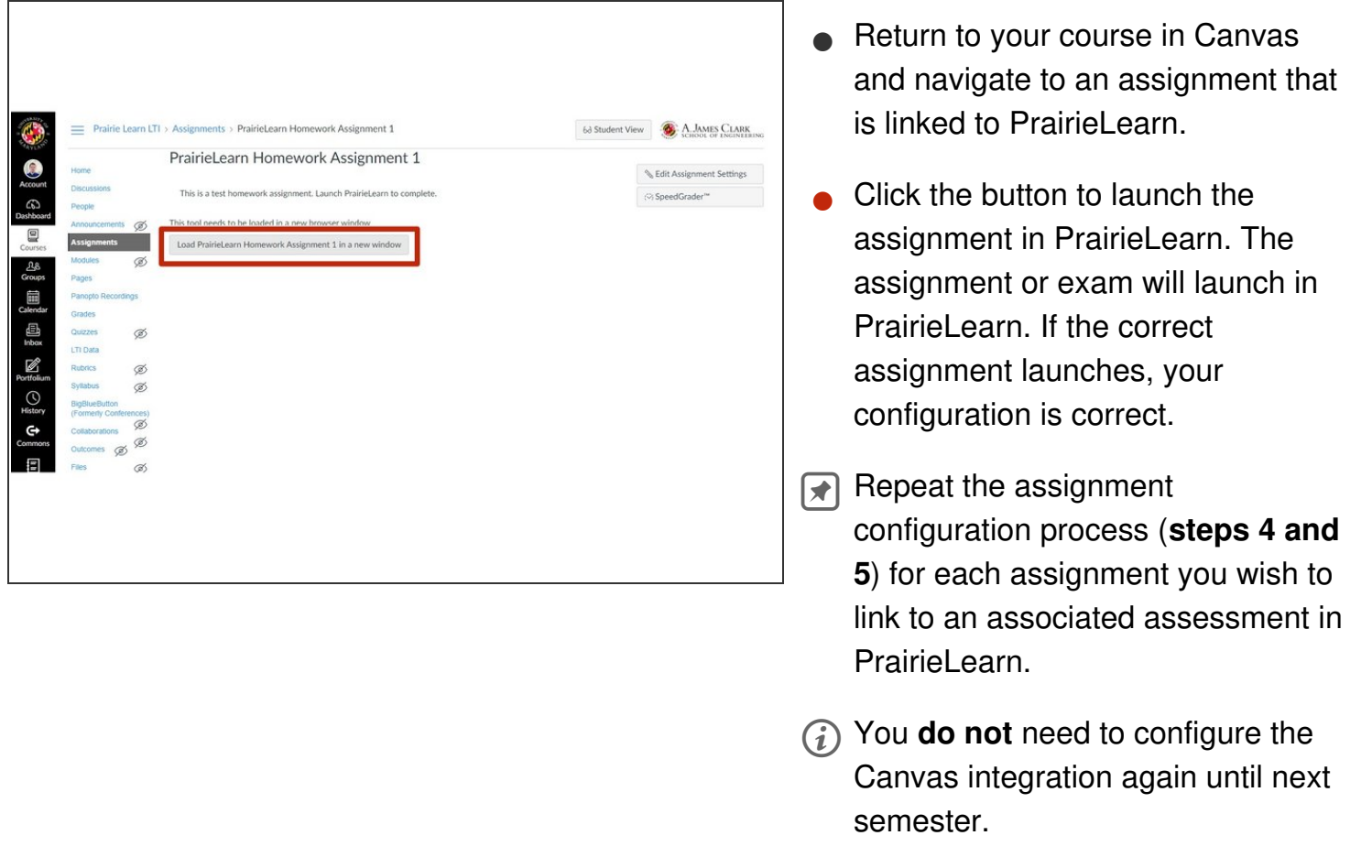

You have successfully configured the PrairieLearn LTI integration with your Canvas course. If you have any questions about the integration, we encourage you to email the PrairieLearn community (plcommunity@umd.edu). EIT staff monitors this listserv and will provide assistance that may be beneficial to the entire community.